## *Shop Validator PVT25/S*

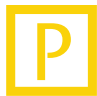

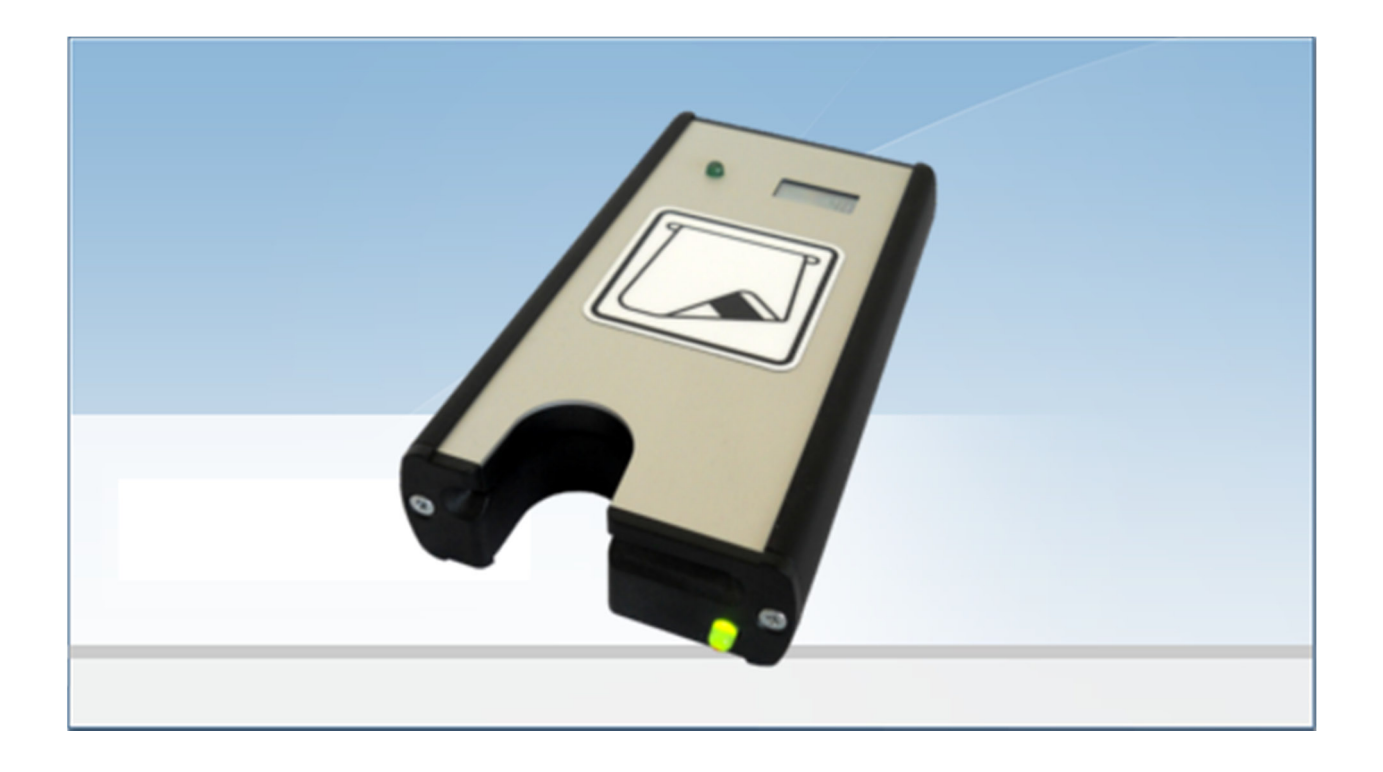

### **Device Manual**

Language: **English** QM: **D - Q - S**

Article No.: **86 93382 (-)**

© Scheidt & Bachmann GmbH Parking and leisure centre systems Breite Strasse 132 41238 Moenchengladbach **Germany** www.scheidt-bachmann.com Subject to change.

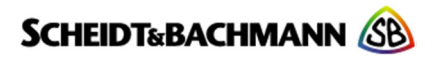

Author: Marek Lejtrich

Modification log: Refer to chapter "Record of Revisions"

entervo and the entervo logo are trademarks of the Scheidt & Bachmann GmbH.

This manual including all of its segments is protected by copyright. Scheidt & Bachmann GmbH reserves all rights in its contents. Any utilization not approved expressly by the copyright law is subject to prior agreement by Scheidt & Bachmann GmbH. This applies particularly to copying, processing, translations, microfilming as well as storage and data processing in any electronic systems.

Since all information and facts are subject to technical changes, any liability for the data contained is hereby disclaimed. Modifications of technical details, in terms of information and illustrations are reserved. Make sure to follow the updating index.

Scheidt & Bachmann GmbH cannot be made responsible for direct damage and/or possible consequential damage due to maloperation of the product by the customer or by third parties, unless the Product Liability Act (ProdHaftG) is concerned.

© 2013 Scheidt & Bachmann GmbH, Germany Parking and leisure centre systems Breite Straße 132 41238 Moenchengladbach www.scheidt-bachmann.com

Subject to change.

## **Contents**

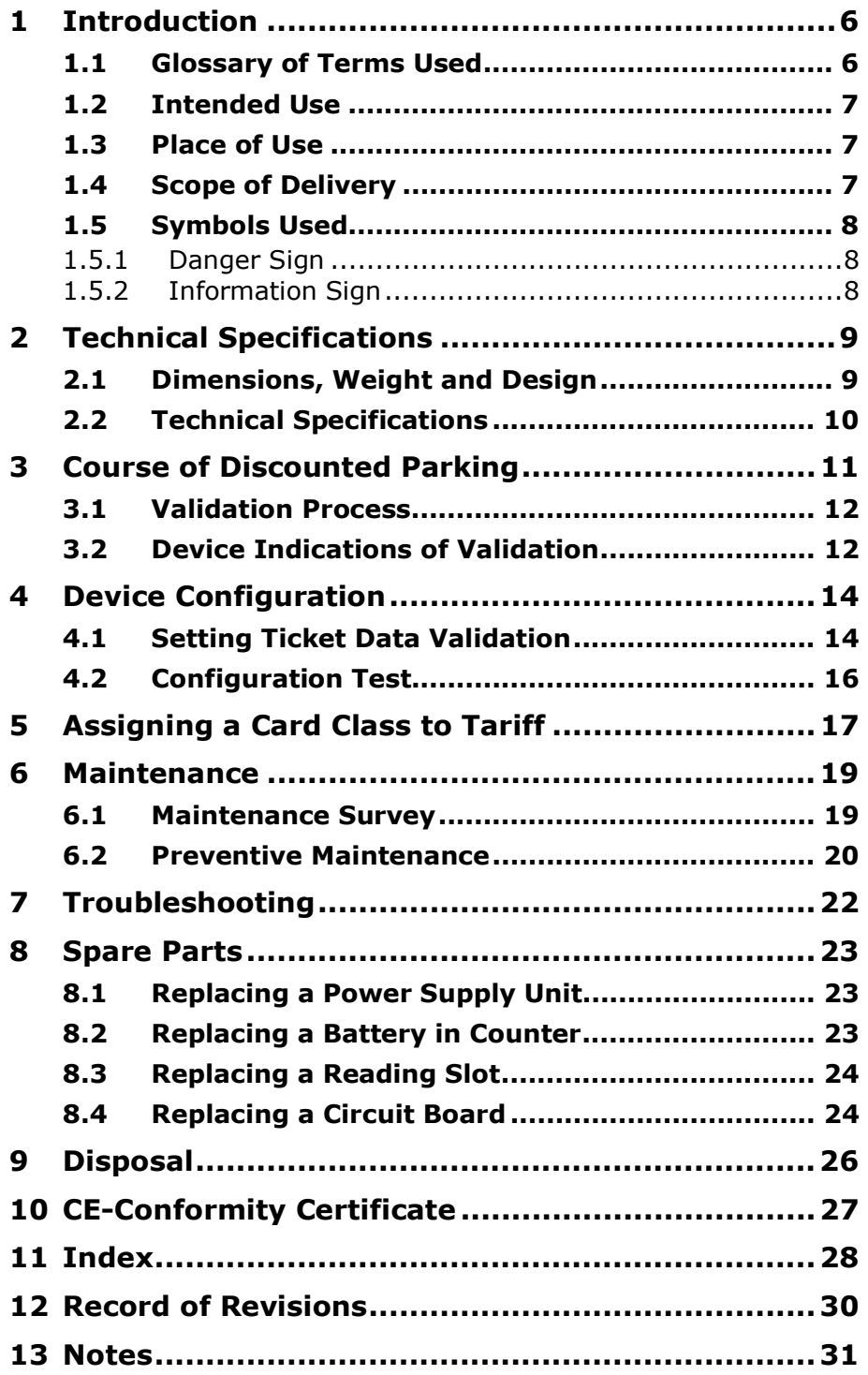

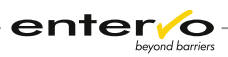

# <span id="page-5-0"></span>**1 Introduction**

## **1.1 Glossary of Terms Used**

#### <span id="page-5-1"></span>**Automatic Pay Station (PKA)**

The Automatic Pay Station is a payment processing machine, designed for pedestrian access. It is configured to accept the parking ticket/ChipCoin, evaluate the associated fees due, and accept combinations of cash, credit cards, system coupons, and/or system value credentials for payment.

#### **Card Class**

The Card Class is an unsigned integer encoded on a parking medium that serves as an identifier of the tariff to be assigned. The standard card class for non-discounted parking is 0. The shop validators used by the retailers encode the card class to a unique number and thus changes the tariff to be used. In this way, the retailers grant parking discounts. The assignment of the card class to a cheaper tariff is done through the entervo *Tariff Management* module. By evaluating this card class in the settlement report, a car park provider can identify an exact number of all validated parking tickets that were issued by a specific shop and were used for discounted parking.

#### **Customer**

The Customer is in general a user of the provided parking services.

#### **Short-term Parker**

The Short-term Parker is a customer who uses a parking facility for a time necessary for doing shopping and who uses a parking ticket.

#### **Parking Ticket**

The Parking Ticket or entry ticket is used for the general run of short-term parkers. It is issued on request (at the press of a button by a customer) at the car park entry. After the parking fee has been paid at an automatic pay station or manual sales device, it is accepted at the exit. The ticket is retained at the exit or - if it is also used as a receipt - returned to the customer.

#### **Tariff**

The Tariff represents the assignment of all data that are required for tariffbased evaluation of a parking transaction. This includes the following:

- Validity period
- Weekdays
- □ Special days
- $\Box$  Tariff segment with step times and amounts
- $\square$  Tariff options
- □ Maximum prices

#### **Validation**

The Validation of a parking ticket leads to the fee calculation based on a cheaper tariff. Validation can take place in various ways. In many cases, the parking ticket is recoded by retailers to grant a discount to their customers. The operator of the parking facility settles these discounts with the retailers.

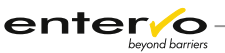

## **1.2 Intended Use**

<span id="page-6-0"></span>The shop validator PVT25/S re-encodes magnetic stripe parking tickets to provide short-term parkers making their purchases with parking discounts. The device does not dispose of a printing unit so that it is recommended to mark a validated parking ticket which visualizes information on a provided reduction of parking fee at a glance.

The shop validator is an independent device that is not connected to a parking management system. Data required for authorization of a parking discount is transferred via a magnetic stripe ticket encoded with a shop validator.

Validated parking ticket is used at an automatic pay station, manual sales device or at exit terminals where a cheaper tariff is calculated.

The following limitations must be considered regarding the use of the PVT25/S:

- $\Box$  Only one car park provider can be assigned to one validator.
- $\Box$  A shop validator encodes only one parking discount.
- $\Box$  A magnetic stripe ticket is rewritable and can be re-encoded more times.

<span id="page-6-1"></span>Information on magnetic stripe tickets which are not produced within the Scheidt & Bachmann parking management system can be irretrievably lost after validation.

## **1.3 Place of Use**

The shop validator PVT25/S is used by shops that provide their customers with short-term parking on the advantaged conditions using the magnetic stripe parking tickets. It is intended only for indoor use.

When a customer pays for his/her purchase at the cash desk, he/she passes a parking ticket and a shopping assistant inserts it into the PVT25/S terminal. After successful validation, a magnetic stripe on the ticket is re-encoded , i.e. a new card class is recorded.

<span id="page-6-2"></span>Customer uses the ticket at the automatic pay station, manual sales device or exit terminal. The final sum for parking considers discount provided by shop.

## **1.4 Scope of Delivery**

The PVT25/S device is delivered in the following compulsory bundle:

- PVT25/S device (S&B article no.: 04 22150 without counter, 04 22850 with counter)
- Power supply unit (S&B article no.: 50 60005)

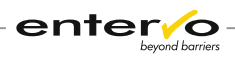

## **1.5 Symbols Used**

<span id="page-7-0"></span>The following symbols are used in this manual.

### **1.5.1 Danger Sign**

<span id="page-7-1"></span>Important instructions that you must observe are identified in this manual with the danger sign.

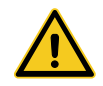

*Warning! Carefully read this information! Non-observance is capable of causing malfunctions.*

### **1.5.2 Information Sign**

<span id="page-7-2"></span>Tips and recommendations that facilitate the product's use are identified with the information sign.

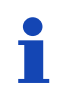

*Note / general information*

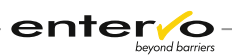

# <span id="page-8-0"></span>**2 Technical Specifications**

## **2.1 Dimensions, Weight and Design**

<span id="page-8-1"></span>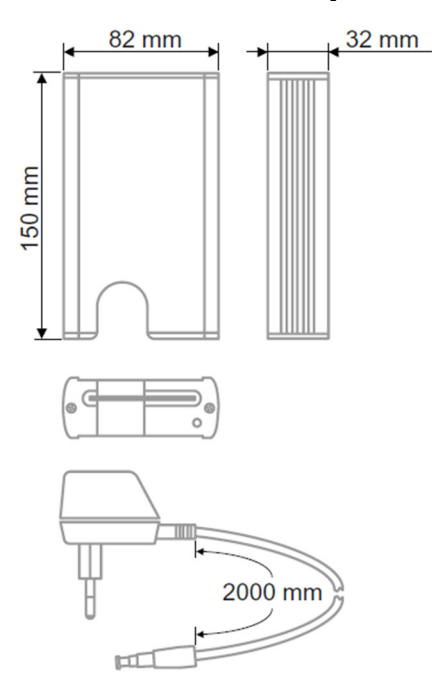

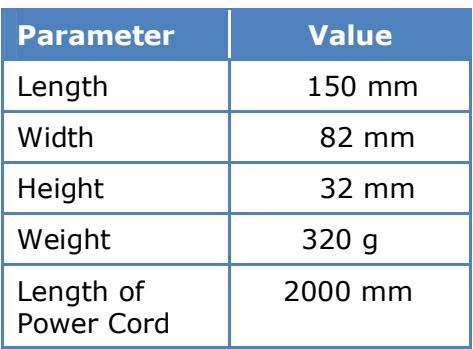

Housing of the device is a synthetic-aluminium construction with shockproved external power supply unit. A ticket slot and a status LED light are placed on the front side.

There is a counter - an optional part of device - on the top of housing. Another diode indicating a presence of ticket is also placed on the top of housing. Power socket is situated in the rear of the device.

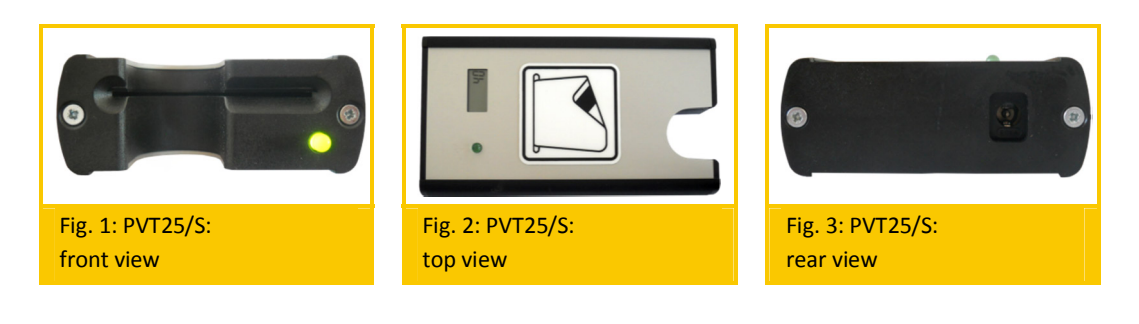

# **2.2 Technical Specifications**

<span id="page-9-0"></span>![](_page_9_Picture_83.jpeg)

![](_page_10_Picture_0.jpeg)

![](_page_10_Figure_1.jpeg)

**3 Course of Discounted Parking** 

<span id="page-10-0"></span>![](_page_10_Figure_3.jpeg)

# **3.1 Validation Process**

<span id="page-11-0"></span>This chapter is dedicated to validation of a parking ticket obtained from a customer at a cash desk. A complete process of discounted parking is captured in chapter **Course of Discounted Parking** on page 11.

The following procedure must be kept to validate a magnetic stripe ticket with the PVT25/S shop discounter:

- Check visua[lly if a parking ticket is not marke](#page-10-0)d as vali[dat](#page-10-0)ed.
- Check if a front status LED lights up steadily green. If so, device is ready for use.
- $\beta$  Insert a ticket into a slot when a magnetic stripe is inserted downwards on the right – at the direction to the front status diode - as displayed in the picture below.

![](_page_11_Figure_6.jpeg)

When the device detects an end of the ticket, top green LED lights up and the front diode changes colour to red.

E Pull the ticket out of device and mark it as validated to avoid double validation.

*For better overview of granted parking discounts, a counter that is on the top of a shop validator shows a number of carried validations. As magnetic stripe tickets can be re-encoded multiple times, double validated parking tickets misrepresent this number.*

 Now, ticket can be returned to a customer. Number on a counter display got higher by one.

## **3.2 Device Indications of Validation**

<span id="page-11-1"></span>Course of validation process is indicated via two operational status LED diodes in the front and on the top of the PVT25/S device. The following LED behaviour describes events which can occur during validation:

![](_page_11_Picture_162.jpeg)

Т

![](_page_12_Picture_83.jpeg)

The following LED indication corresponds with older versions of the validator with only LED diode:

![](_page_12_Picture_84.jpeg)

For more information on troubleshooting, see chapter **Troubleshooting** on page 22.

![](_page_13_Picture_0.jpeg)

# <span id="page-13-0"></span>**4 Device Configuration**

Configuration of the PVT25/S device involves the only following event:

 $\Box$  checking and setting positions of the DIP switches on the circuit board

The event mentioned above requires the only basic procedure:  $\Box$  hardware manipulation with DIP switches

<span id="page-13-1"></span>The following section describes a configuration procedure in details.

## **4.1 Setting Ticket Data Validation**

Setting data that the PVT25/S device encodes on a magnetic stripe parking ticket presents manipulation with DIP switches on a circuit board of the device. The following steps cover a complete configuration of the device to set output data assigned to a validated parking ticket:

![](_page_13_Picture_8.jpeg)

Unloose two screws on the front side.

![](_page_13_Picture_10.jpeg)

Shift an upper aluminium plate wired with a circuit board out of the housing.

![](_page_13_Picture_12.jpeg)

E On circuit board, set DIP switches so that they correspond to a card class expressed as a binary number.

![](_page_14_Picture_0.jpeg)

*Zero in a binary number corresponds to OFF position of a DIP switch and one to ON position.* 

*There are two units of DIP switches on a circuit board. Each of them has 6 switches in OFF or ON position – ON position is on the side of numbers*   $(1 - 6)$ .

![](_page_14_Picture_3.jpeg)

#### **Example:**

Selected card class is 3. This decimal number requires converting to a binary number, i.e. to **0000 0000 0000 0011**.

*Conversion of decimal numbers to the binary system is carried out via calculator as follows:* 

*After selecting Programmer or Scientific view mode (depends on calculator version), type in decimal value when Dec mode is activate. Then, switch to the Bin mode. Displayed number presents binary version of the decimal number.* 

![](_page_14_Picture_8.jpeg)

![](_page_14_Figure_9.jpeg)

The binary number **0000 0000 0000 0011** must be read from the right to the left. DIP switches are taken from the left to the right. Switches are shifted to online position matching number 1 as it is in the picture below:

![](_page_14_Picture_11.jpeg)

Mount the circuit board with aluminium plate back into the housing.

The device is ready to encode a configured card class.

![](_page_15_Picture_0.jpeg)

## **4.2 Configuration Test**

<span id="page-15-0"></span>Before deployment of the PVT25/S device in shopping premise, the validation process must be tested. This chapter is dedicated to checking output data encoded into a magnetic stripe parking ticket.

#### **Checking a card class encoded into a magnetic stripe**

To check a card class that is encoded with shop validator on a ticket, keep steps as follows:

- $\Box$  Validate a magnetic stripe parking ticket via a configured PVT25/S device.
- **Launch the entervo Cashier module.**
- **Press Read ticket** and insert the ticket into reading slot. A new window with complete information on the ticket appears.
- $\blacksquare$  Check if a card class stated in the window checks up with a required value.
- **X** If not, a configuration must be repeated.

# <span id="page-16-0"></span>**5 Assigning a Card Class to Tariff**

Card class presents a digit encoded into a magnetic stripe ticket that serves as an identifier of a ticket to assign a parking discount and shop owner. In the parking management system, this card class is assigned to a specific tariff which enables creating and redeeming parking discounts.

Each shop owner disposes of a unique card class so that it serves also as a shop identifier. This is useful when a month settlement of granted parking discounts is provided.

The following procedure is a general description of process when a card class is assigned to tariff using the *entervo Tariff Management* module:

B Configure a card class on the PVT25/S device keeping instructions in chapter **Setting Ticket Data Validation** on page 14.

- C Start the *entervo Tariff Management* module.
- $\langle 3 \rangle$  Create [a tariff for discounted parking. A c](#page-13-1)omplete [pro](#page-13-1)cess can be found in the user`s manual dedicated to the *entervo Tariff Management*.
- E In the right **Tariff** area, click **Tariff assignment**.
- F Click the line with a created tariff. On the toolbar, click **Edit on**. A new configuration area appears.

![](_page_16_Picture_138.jpeg)

In the **Card data** area, in the **Card class from ... to ...** type in a configured card class or a range of card classes if you intend to assign more than one card class to a tariff.

![](_page_16_Picture_139.jpeg)

![](_page_17_Picture_0.jpeg)

Ť

*Card class 0 is a predefined card class for all short-term parking tickets obtained at entry.* 

**F** In the toolbar, click **Edit off**.

 Now, a parking system recognizes all parking tickets with a defined card class as parking tickets assigned to a special tariff.

*Summarizing list of all redeemed parking discounts is available via the entervo Settlement module. Usually, a parking operator provided a shop owner with a settlement where discounted parking tickets are listed as displayed in a picture below:* 

![](_page_17_Picture_59.jpeg)

# <span id="page-18-0"></span>**6 Maintenance**

## **6.1 Maintenance Survey**

<span id="page-18-1"></span>This maintenance instruction should be used as pattern for the owner's maintenance list or should be copied for direct use.

![](_page_18_Picture_108.jpeg)

○ Maintenance can be carried out by experienced personnel according to written instructions!

● Maintenance must be carried out by service personnel that were trained by S&B or by S&B service technicians!

![](_page_18_Picture_109.jpeg)

#### **Maintenance list:**

1. Magnetic card Processing

![](_page_18_Picture_110.jpeg)

#### 2. General Maintenance

![](_page_18_Picture_111.jpeg)

## **6.2 Preventive Maintenance**

#### <span id="page-19-0"></span>**1. Checking the Functionality**

Plug the device to a power supply unit and insert a parking ticket into ticket slot. Check if nothing keeps from a fluent shift of ticket.

Carry out a configuration test keeping instructions in chapter **Configuration Test** on page 16.

#### **2. Cleaning of the Housing Surface**

*[Clean](#page-15-0)ing inte[rva](#page-15-0)l of the housing after 6 months.* 

![](_page_19_Picture_6.jpeg)

*The device has to be unplugged from the power source before cleaning.* 

![](_page_19_Picture_8.jpeg)

- $\Box$  The external synthetic-aluminium coat of the housing should be cleaned biannually with simple suds (washing-up liquid).
- $\Box$  A glass pane of a counter on a backside should be cleaned with simple suds (washing-up liquid).

#### **3. Cleaning Subassemblies**

*Cleaning interval of the device subassemblies after 6 months.* 

![](_page_19_Picture_13.jpeg)

*The device has to be unplugged from the power source before opening and cleaning the inside subassemblies of the device.* 

![](_page_19_Picture_15.jpeg)

- $\Box$  Unloose two screws in the front and shift the aluminium upper part of housing from the back to the front. If you dismount a validator equipped with a counter, be aware that the top part is wired with circuit board.
- $\Box$  Blow out the paper rests cautiously using compressed air or an air pump.
- $\Box$  Clean two plastic feed rollers which are held by a steel strap fastened on the top with a small nut. For cleaning, use a dry, soft cloth. If a dirty situation requires, use a moistened cloth.
- $\Box$  Check all cable connections.
- $\Box$  Mount the device back to the initial state.

#### **4. Cleaning Magnetic Encoding Parts**

*Cleaning after 30,000 processes or at least every 6 months.* 

![](_page_20_Picture_0.jpeg)

 Insert cleaning card with switched-on unit 2 times after another. (See application instructions of the cleaning set).

**Cleaning set: 50 60434 (card); 93 00042 (cleaning fluid)**

#### **5. Final Checking the Functionality**

Switch on the device and insert a parking ticket to the ticket slot. Check if feeding the ticket is fluent.

Carry out a configuration test keeping instructions in chapter **Configuration Test** on page 16.

![](_page_21_Picture_0.jpeg)

# <span id="page-21-0"></span>**7 Troubleshooting**

This chapter is dedicated to the problems that can arise within manipulation with a device. Problem determination is based on LED status indication. The following LED behaviour indicates specific problems listed below:

#### **Front red and upper green lights are alternately blinking**

**Description:** Front LED light blinks alternately red and green, green top light blinks.

**Reason:** While sensor for ticket detection was initialised, a ticket was inserted. It can be also considered, that the sensor is damaged.

**Solution:** In case of an inserted ticket, pull the ticket out of reading slot and switch the device off. Switch it on, again. The front LED should light up steadily on green. If not, deeper diagnosis must be performed which can lead to replacement of the sensor.

#### **Front red and upper green lights blink five times**

**Description:** After pulling a ticket out of device, front red LED blinks 5 times. At the same time, upper green LED blinks 5 times. This occurs also when a ticket is leaved in a reading slot longer than 5 seconds.

**Reason:** Validator did not obtain a valid input data in consequence of missing synchronisation data that are required for initialisation of re-encoding process. This occurs when:

- $\Box$  a magnetic stripe does not comprise any data it is empty, the data are damaged or in an invalid format
- $\Box$  the ticket was not inserted with magnetic stripe downwards on the right
- $\Box$  reading time for a magnetic head was inadequate.

**Solution:** Pull the ticket with missing or invalid synchronisation data out of device and insert the valid one.

Pull the ticket out of validator and insert it in such a way that a magnetic stripe is downward on the right.

After insertion taking more than 5 seconds, pull the ticket out of validator, insert it again and after the upper green LED lights up, pull it out.

![](_page_22_Picture_0.jpeg)

# <span id="page-22-0"></span>**8 Spare Parts**

A replacement of failed parts require a general knowledge of construction of the PVT25/S. The device comprises the following main parts:

- □ housing
- $\Box$  upper aluminium plate with a green diode
- $\Box$  reading slot
- □ two plastic feed rollers
- $\square$  circuit board
- □ counter(optional)

In case of disrupted running, technicians replace only spare parts included in the table below as other parts of device would require a specific diagnostic or compact construction does not allow replacement:

![](_page_22_Picture_176.jpeg)

## **8.1 Replacing a Power Supply Unit**

<span id="page-22-1"></span>If the front LED indicator on the validator is not alight or a power cable is defective, a power supply must be replaced.

<span id="page-22-2"></span>It must be also considered, that the front LED diode that is not alight can indicate a defective circuit board. In that case, it must be replaced.

## **8.2 Replacing a Battery in Counter**

Counter as an optional part of the PVT25/S device is equipped with a battery of R44 size. It serves to keep information on number of provided parking discounts.

If a digit on a counter display is illegible, a discharged battery or defective counter must be considered. As discharging of the battery is hardly predicted, a periodic logging a counter status is highly recommended.

The following procedure covers replacing a battery and counter.

![](_page_22_Picture_18.jpeg)

*For safety reasons, unplug the device from a power supply unit to avoid damages caused by electric power.* 

- **B** Unloose two screws in the front to open a validator.
- Shift aluminium top plate from the back to the front. Avoid tearing out connection cables connecting a status diode and counter with a circuit board.
- **B** Push battery out of the counter fastened on the aluminium plate.

![](_page_23_Picture_0.jpeg)

- $\Box$  Check out contact surfaces on the battery or metal holders, if they are clean. If not, use a cotton bud for cleaning.
- $\overline{\phantom{a}}$  When all contact surfaces are cleaned, check out a voltage of the battery with a voltmeter.

*Plus pole is usually marked with a plus sign. The minus pole is applied to circuit board.* 

G If the voltage is insufficient, replace the battery for a new one.

If the counter does not display a digit, it must be replaced. As it is glued to the top plate, whole validator must be replaced.

<span id="page-23-0"></span> $\checkmark$  Counter displays a number 0 and is ready to use.

## **8.3 Replacing a Reading Slot**

Reading slot (S&B article no.: 04 22145) is a plastic formed part that directs movement of an inserted ticket. In rare cases, it can be damaged and must be replaced as follows:

![](_page_23_Picture_9.jpeg)

*For safe manipulation with a device, unplug the device from a power supply unit to avoid damages caused by electric power.*

After unloosing two screws in the front and shifting an upper plate forwards, open the device.

![](_page_23_Picture_12.jpeg)

![](_page_23_Picture_13.jpeg)

Replace the reading slot.

<span id="page-23-1"></span> $\blacklozenge$  After remounting, the validator is ready for use.

## **8.4 Replacing a Circuit Board**

The following procedure covers disassembling the device in purpose of replacement of a defective circuit board (S&B article no.: 03 43322):

![](_page_23_Picture_18.jpeg)

*For safe manipulation with a device, unplug the device from a power supply unit to avoid damages caused by electric power.*

![](_page_24_Picture_0.jpeg)

- **B** After unloosing two screws in the front and shifting an upper plate forwards, open the device.
- 2 Unscrew six screws to unloose a reading slot from circuit board.
- **B** Unloose wires connecting circuit board with a status diode and counter (if it is a part of device) placed on top plate.
- $\blacksquare$  Replace defective board with a new one.
- $\blacklozenge$  After reassembling, the device is ready for use.

![](_page_25_Picture_0.jpeg)

# <span id="page-25-0"></span>**9 Disposal**

![](_page_25_Picture_2.jpeg)

Packaging materials must be disposed of according to local regulations.

![](_page_25_Picture_4.jpeg)

This marking shown on the product or its literature, indicates that it should not be disposed with other household wastes at the end of its working life. To prevent possible harm to the environment or human health from uncontrolled waste disposal, please separate this from other types of wastes and recycle it responsibly to promote the sustainable reuse of material resources.

![](_page_25_Picture_6.jpeg)

Disposing of batteries into household garbage is not permitted; you are bound by law to return used batteries. Used batteries can contain harmful substances which can damage the environment or your health when not disposed of correctly. Batteries also contain important commodities such as iron, zinc, manganese or nickel which will be recycled. You may send the used batteries back to us, or you can return them to your local recycling center free of charge (recommended). The symbol of the crossed waste container is a warning against disposing of hazardous materials into household garbage.

![](_page_26_Picture_0.jpeg)

# <span id="page-26-0"></span>**10 CE-Conformity Certificate**

![](_page_26_Picture_21.jpeg)

![](_page_27_Picture_0.jpeg)

## <span id="page-27-0"></span>**11 Index**

### **A**

Authorization 7 Automatic pay station 7

### **B**

Battery 23, 24 Binary number 14, 15

### **C**

Car park provider 7 Card class 10, 16, 17 Card class 0 18 Certificate of conformity 10 Circuit board 23, 24 Cleaning 19, 20 Cleaning card 19 Cleaning interval 20 Configuration 14 Conversion of decimal number 15 Counter 9, 10, 12, 23, 24 Customer 12

### **D**

Defective circuit board 24 Dimensions 9 Diode 9, 12 DIP switches 10, 14, 15 Disassembling 24 Discharged battery 23 Display 10 Double validation 12

### **E**

entervo Cashier 16 entervo Settlement 18 entervo Tariff Management 17 Entry 18 Exit 7

### **G**

Glossary 6

### **H**

Housing 9

### **L**

LED 9, 12 LED indication 13

### **M**

Magnetic card processing 10 Magnetic encoding unit 20 Magnetic stripe parking ticket 16 Magnetic stripe ticket 7, 14 Maintenance 19 Maintenance interval 19 Manual sales device 7

### **N**

Notes 31

### **P**

Parking discount 7, 12, 17, 18 Parking management system 7, 17 Power cable 23 Power consumption 10 Power supply 7, 9, 10, 23 Power Supply 23 Printer 7

### **R**

Reading slot 23, 24 Re-encoding 7

### **S**

Settlement 17, 18 Shop identifier 17 Shop owner 17, 18 Shop validator 7, 12 Short-term parker 7 Short-term parking 7 Short-term parking ticket 18 Switches 14

### **T**

Tariff 7, 17 Tariff Management 17 Terms 6

![](_page_28_Picture_0.jpeg)

**V** Validation 12, 16

![](_page_29_Picture_0.jpeg)

# **12 Record of Revisions**

![](_page_29_Picture_27.jpeg)

![](_page_30_Picture_0.jpeg)

# **13 Notes**

![](_page_30_Picture_21.jpeg)